# msi **USER GUIDE**

Gaming

**Content Creation** 

**Business & Productivity** 

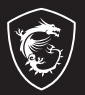

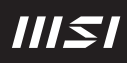

# NÁVOD NA OBSLUHU NOTEBOOKU **Úvod**

Blahoželáme vám k tomu, že ste sa stali vlastníkom tohto precízne navrhnutého notebooku. Pri používaní tohto skvelého notebooku zažijete príjemný a profesionálny zážitok. Sme hrdí na to, že môžeme používateľom povedať, že tento notebook bol dôkladne testovaný a certifikovaný, a to v rámci našej reputácie týkajúcej sa vynikajúcej spoľahlivosti a spokojnosti zákazníkov.

# **Rozbalenie**

V prvom rade rozbaľte prepravný obal a dôkladne skontrolujte všetky položky. Ak je ktorákoľvek z priložených položiek poškodená, alebo ak chýba, okamžite sa spojte s miestnym predajcom. Taktiež si škatuľu a obalový materiál odložte pre možnú potrebu odoslania výrobku v budúcnosti. Balenie by malo obsahovať nasledujúce položky:

- ▶ Notebook
- ▶ Stručný návod na spustenie
- ▶ Sieťový adaptér a sieťový napájací kábel
- ▶ Voliteľná taška na prenášanie

# **Prehľad výrobku**

V tejto časti je uvedený popis základných vzhľadových aspektov notebooku. Pomôže vám oboznámiť sa so vzhľadom notebooku skôr, ako ho začnete používať. Upozorňujeme vás, že obrázky v tejto príručke sú len ilustračné.

# **Pohľad zhora**

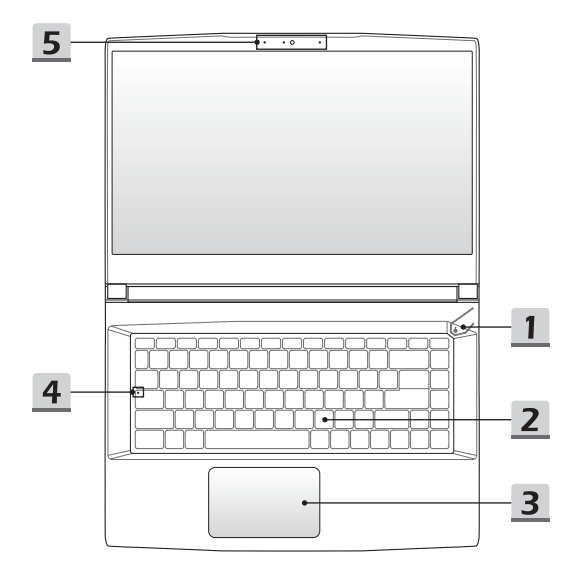

#### **1. Hlavný vypínač/LED indikátor napájania/GPU Mode LED/resetovanie batérie**

#### **Hlavný vypínač**

- Stlačením tohto tlačidla zapnete napájanie notebooku.
- Keď je notebook zapnutý, stlačením tohto tlačidla ho prepnete do režimu spánku. Opätovným stlačením obnovíte činnosť systému z režimu spánku.
- Dlhým stlačením tohto klávesu a postupovaním podľa pokynov na obrazovke VYPNETE napájanie notebooku.

#### **LED indikátor napájania / GPU Mode LED**

- Svieti na bielo, keď je zapnuté napájanie notebooku a je zvolený režim začlenený GPU.
- Svieti na žlto vo voliteľne podporovanom režime diskrétnej jednotky GPU.
	- LED indikátor zhasne, ak notebook prejde do režimu spánku.
	- LED indikátor zhasne v prípade, ak sa notebook vypne.

#### **Resetovanie batérie**

Pri každej inovácii systémového firmvéru (EC) alebo ak notebook viazne: 1) odpojte sieťové napájanie striedavým (AC) prúdom; 2) na 20 sekúnd stlačte toto tlačidlo, LED začne blikať a po ďalších 5 sekundách LED zhasne; 3) pripojte napájanie striedavým prúdom; 4) zapnite notebook.

#### **2. Klávesnica**

Zabudovaná klávesnica poskytuje všetky funkcie klávesnice notebooku. Podrobnosti nájdete v časti **Spôsob používania klávesnice**.

#### **3. Dotykové zariadenie**

Ide o dotykové zariadenie na notebooku.

#### **4. LED indikátor stavu**

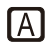

#### **Caps Lock (Prepnutie na používanie veľkých písmen)**

Svieti v prípade, ak je zapnutá funkcia používania veľkých písmen Caps Lock.

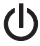

#### **5. Webkamera/LED indikátor webkamery/Interný mikrofón**

- Táto zabudovaná webkamera sa môže používať na snímanie záberov, nahrávanie videí, konferenčné videohovory atď.
- LED indikátor webkamery vedľa webkamery bude po aktivovaní funkcie webkamery svietiť. Indikátor po vypnutí tejto funkcie zhasne.
- Vstavaný mikrofón má rovnakú funkciu ako externý mikrofón.

# **Pohľad spredu**

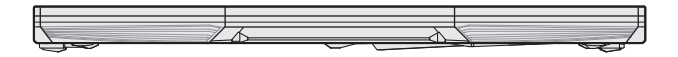

Prázdne miesto nižšie

6 7

# **Pohľad sprava**

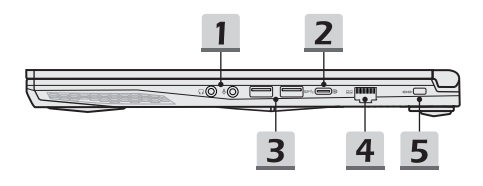

#### **1. Audio porty**

#### **Slúchadlá**

Port, ktorý sa používa na pripojenie reproduktorov alebo slúchadiel.

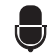

#### **Mikrofón**

Používa sa na pripojenie externého mikrofónu.

#### **2. Port USB 3.2 Gen 2 Port (USB-C) (s funkciou DisplayPort)**

- USB 3.2 Gen 2, SuperSpeed USB 10 Gbps poskytuje vyššiu rýchlosť rozhraní pri pripojení rôznych zariadení, ako sú pamäťové zariadenia, pevné disky alebo videokamery, a poskytuje väčšie množstvo výhod vysoko-rýchlostného prenosu dát.
- Tenký a elegantný konektor USB-C ponúka obojstrannú orientáciu zástrčky a voliteľne podporuje funkciu Power Delivery s variabilným príkonom až 65~100 W a maximálnym výstupným výkonom 5 V/3 A alebo 5 V/1,5 A pri pripojení napájania striedavým (AC) alebo jednosmerným (DC) prúdom.
- Funkcia DisplayPort podporuje pripojenie externého displeja.
- Podporuje používanie externej batérie na napájanie notebooku alebo nabíjanie batérie. Výstupný výkon nabíjania z externej batérie musí spĺňať minimálne požiadavky notebooku.

#### **3. Port USB 3.2 Gen 1**

USB 3.2 Gen 1, SuperSpeed, podporuje vysokorýchlostný prenos údajov pre pripojené zariadenia, ako sú úložné zariadenia, pevné disky alebo videokamery.

#### **4. Konektor RJ-45**

Konektor siete Ethernet s voliteľne podporovanou prenosovou rýchlosťou 10/100/1000 megabitov sa používa na pripojenie LAN kábla v rámci sieťového pripojenia.

#### **5. Zámok typu Kensington**

Tento notebook je vybavený otvorom na zámok typu Kensington, ktorý používateľom umožňuje zaistiť notebook na jednom mieste.

# **Pohľad zľava**

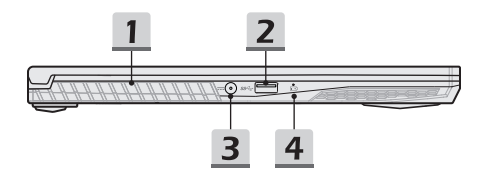

#### **1. Ventilátor**

Ventilátor je určený na chladenie systému. Ventilátor kvôli cirkulácii vzduchu NEZAKRÝVAJTE.

#### **2. Port USB 3.2 Gen 1**

USB 3.2 Gen 1, SuperSpeed, podporuje vysokorýchlostný prenos údajov pre pripojené zariadenia, ako sú úložné zariadenia, pevné disky alebo videokamery.

#### **3. Sieťový konektor**

Tento konektor slúži na pripojenie sieťového adaptéra a na napájanie notebooku.

#### **4. LED indikátor stavu**

#### **Stav batérie**

- LED indikátor svieti počas nabíjania batérie.
- LED svieti na žlto v prípade, ak je batéria slabo nabitá.

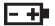

- Pri poruche batérie bude trvalo blikať. Ak problém pretrváva, obráťte sa na miestneho autorizovaného predajcu alebo servisné stredisko.
- LED indikátor batérie zhasne v prípade, ak je batéria úplne nabitá alebo ak je adaptér striedavého/jednosmerného prúdu odpojený.

# **Pohľad zozadu**

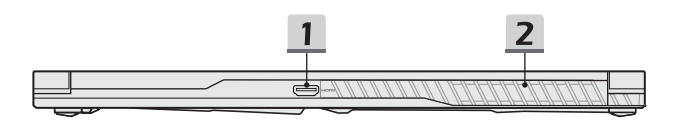

#### **1. Konektor HDMI™**

Technológia rozhrania HDMI™ (High-Definition Multimedia Interface) je v rámci odvetvia popredné rozhranie a vlastne aj štandard na pripojenie zariadení s vysokým rozlíšením (HD) a ultra vysokým rozlíšením (UHD).

#### **2. Ventilátor**

Ventilátor je určený na chladenie systému. Ventilátor kvôli cirkulácii vzduchu NEZAKRÝVAJTE.

# **Pohľad zospodu**

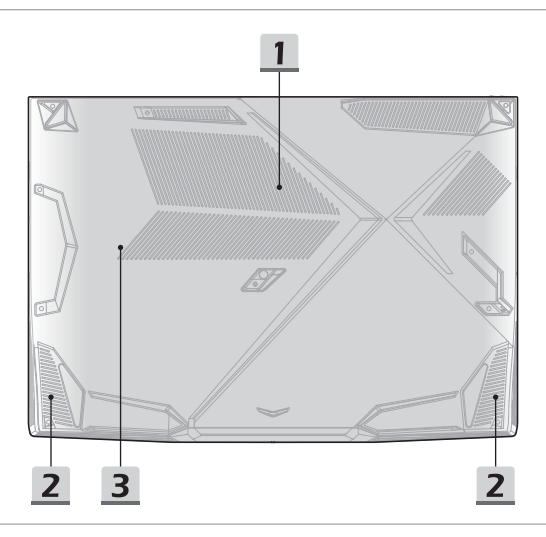

#### **1. Ventilátor**

Ventilátor je určený na chladenie systému. Ventilátor kvôli cirkulácii vzduchu NEZAKRÝVAJTE.

#### **2. Stereo reproduktory**

Tento notebook je vybavený vstavanými stereofónnymi reproduktormi, ktoré poskytujú zvuk vo vysokej kvalite, a podporujú technológiu zvuku vo formáte HD.

#### **3. Štrbina pre kartu SSD**

Tento notebook je vybavený štrbinou SSD M.2, ktorá podporuje zariadenie SSD s rozhraním PCIe. V prípade potreby vykonať servis výrobku sa obráťte na autorizovaného predajcu alebo servisné stredisko.

# **Spôsob používania klávesnice**

Tento notebook je vybavený plne funkčnou klávesnicou. Aby mohla klávesnica správne fungovať, pred používaním funkčných klávesov klávesnice je nutné nainštalovať potrebné aplikácie.

Pomocou klávesov FN na klávesnici aktivujte špecifické aplikácie alebo nástroje. Pomocou týchto klávesov dokážu používatelia vykonávať svoju prácu efektívnejším spôsobom.

Upozorňujeme vás, že obrázky v tejto príručke sú len ilustračné.

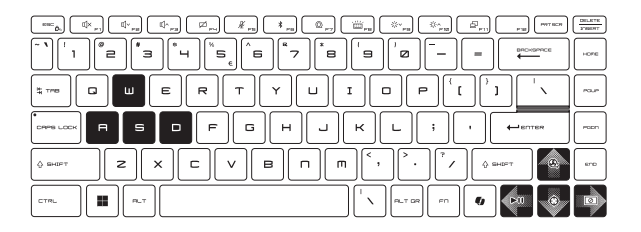

# **Kláves Windows**

Na klávesnici nájdete kláves s logom Windows, ktorý sa používa na vykonávanie pre Windows špecifických funkcií, ako je otvorenie ponuky Start (Štart) a spustenie ponuky pre ikonu.

# **Kláves Windows Copilot (voliteľné)**

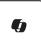

- Spusťte aplikáciu **Copilot**.
- Klávesom spustíte **Windows Search**, ak nie je nainštalovaná aplikácia **Copilot**.

# **Zapnutie klávesov FN na rýchle spustenie**

• Tento notebook je vybavený klávesmi FN na rýchle spustenie. Každý funkčný kláves na klávesoch F1 až F11 obsahuje funkciu, ktorú možno používať jednoduchým jedným stlačením.

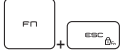

- Používateľ môže klávesy Fn na rýchle spustenie zapnúť alebo vypnúť stlačením klávesov FN a ESC.
- Pozrite si stav LED indikátora FN Lock LED na klávese ESC, ktorý indikuje stav funkcie.

LED svieti: Zapnuté sú klávesy FN na rýchle spustenie. LED nesvieti: Zapnuté sú klávesy FN na štandardnú kombináciu.

# **Používanie klávesov FN na rýchle spustenie**

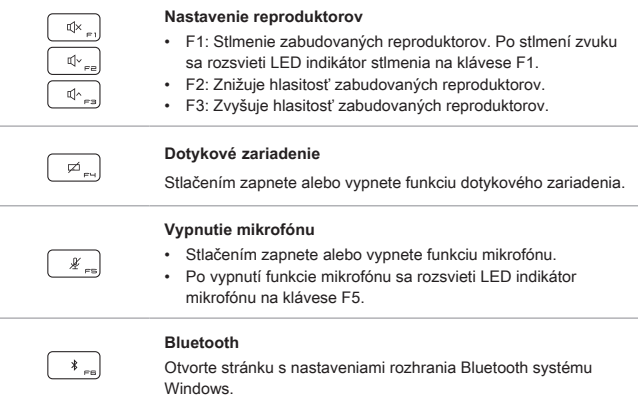

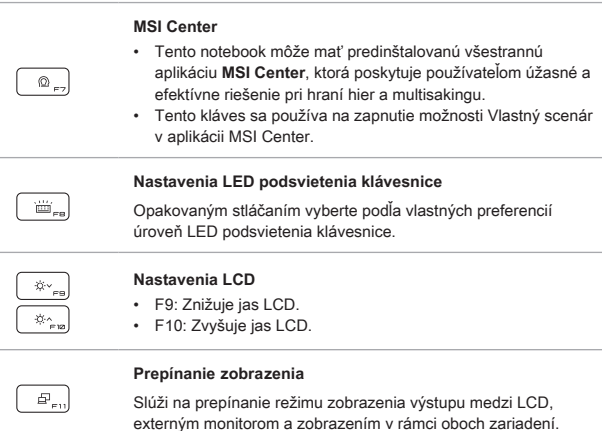

# **Snímka obrazovky**

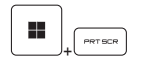

Slúži na zhotovenie snímky obrazovky a uloženie do schránky; potom ju možno prilepiť do programu na úpravy.

# **Snip and Sketch (Výstrižok a skica)**

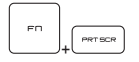

Spusťte aplikáciu Snip & Sketch (Výstrižok a skica).

# **Funkcie kombinovaných klávesov FN**

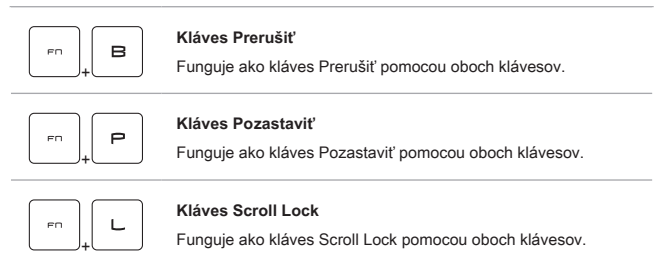

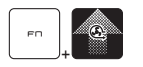

#### **Cooler Boost (Zvýšenie chladenia)**

Ak chcete maximalizovať rýchlosť ventilátora, aby sa ochladila celková teplota notebooku, použite obidva klávesy.

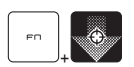

#### **Tenký kríž**

- Slúži na zapnutie alebo vypnutie funkcie kríža v aplikácii **MSI Center** (MSI centrum).
- Na používanie tejto funkcie musíte nainštalovať aplikáciu **MSI Center**.

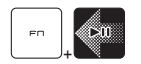

#### **Prepínač prehrávania média**

Slúži na prepínanie prehrávania/pozastavenia prehrávania (PLAY/PAUSE) médií pomocou oboch klávesov.

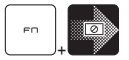

#### **Vypnutie displeja**

Slúži na vypnutie obrazovky pomocou oboch klávesov.

# **Používanie viacerých monitorov**

Ak používateľ pripojí k notebooku ďalší monitor, systém automaticky zistí pripojený externý monitor. Používateľ bude mať možnosť prispôsobiť nastavenia zobrazenia.

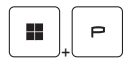

- Monitor pripojte k notebooku.
- Stlačte a podržte kláves Windows a potom stlačením klávesu [P] spustíte [Project] (Projekt).
- Zvoľte spôsob zobrazenia projektu na druhej obrazovke; máte možnosť zvoliť z možností Len na obrazovke PC, Duplikovať, Rozšíriť a Len na druhej obrazovke.

# **Technické údaje**

Uvedené technické údaje slúžia len na orientáciu a môžu sa zmeniť bez upozornenia.

Podrobnosti o vami zakúpenom výrobku nájdete na oficiálnej webovej lokalite MSI na adrese<www.msi.com> alebo sa obráťte na miestnych predajcov.

Na napájanie notebooku na dosiahnutie "plného výkonu" pri vykonávaní náročných úloh s veľkým zaťažením sa vždy odporúča používať autorizovaný sieťový adaptér a napájací kábel.

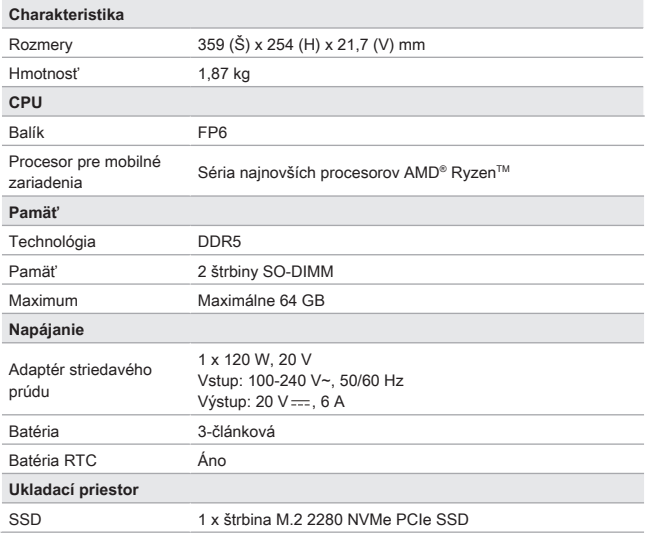

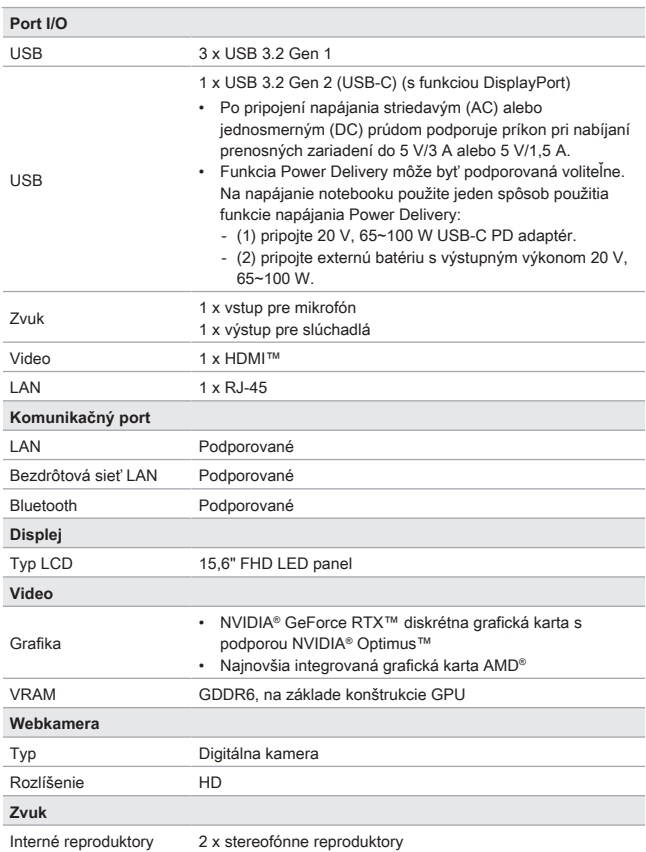

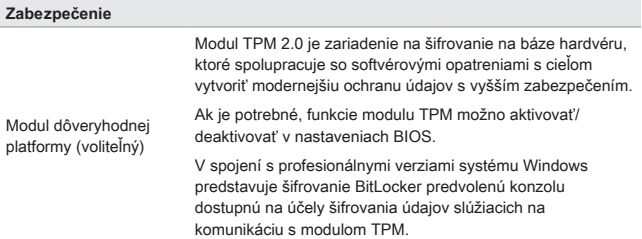

# **Ako nastaviť funkciu Windows Hello (voliteľné)**

Windows Hello je lepšie zabezpečený osobný spôsob na získanie okamžitého prístupu do operačného systému Windows pomocou rozpoznania odtlačku prsta alebo tváre. Funkcia vyžaduje používanie čítačky odtlačkov prstov alebo infračervenú kameru s podporou tejto funkcie. Po nastavení sa budete môcť prihlásiť rýchlym potiahnutím prstom alebo pohľadom.

Podľa nasledujúcich pokynov si nastavte prihlásenia pomocou funkcie Windows Hello – tvár, odtlačok, prsta a kód PIN.

Uvedené obrázky slúžia len ako pomôcka, môžu sa líšiť v závislosti od rôznych verzií nainštalovaného operačného systému Windows.

# **Nastavenie hesla k účtu**

Pred nastavením funkcie Windows Hello treba nastaviť heslo k účtu.

- 1. Prejdite do ponuky [Start > Settings] (Štart > Nastavenia) a nájdite [Accounts] (Účty).
- 2. V možnostiach prihlásenia kliknite na [Password] (Heslo).
- 3. Pokračujte kliknutím na [Add] (Pridať) pod položkou [Password] (Heslo).
- 4. Podľa pokynov na obrazovke si vytvorte nové heslo pre svoj účet a kliknutím na [Finish] (Dokončiť) zavrite obrazovku.

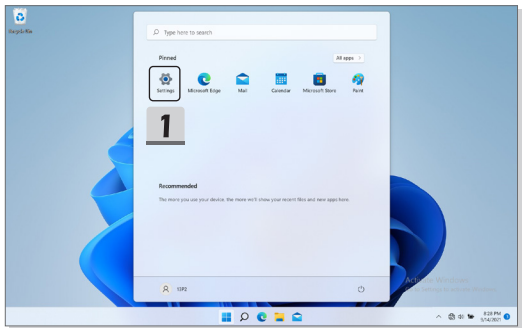

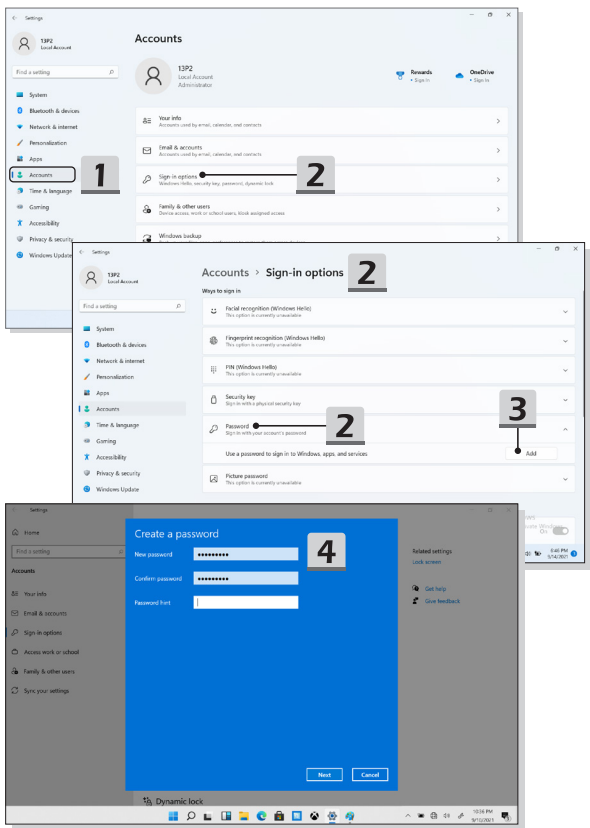

# **Nastavenie kódu PIN pre funkciu Windows Hello**

Kód PIN pre funkciu Windows Hello je zabezpečený spôsob prihlásenia v zariadení, do aplikácií a služieb.

Tu uvedené obrázky predstavujú iba pomôcku a môžu sa odlišovať od vášho stavu.

- 1. Vyberte možnosť [PIN (Windows Hello)] a pokračujte kliknutím na [Set up] (Nastaviť).
- 2. Najprv overte heslo k svojmu účtu
- 3. Nastavte kód PIN pre funkciu Windows Hello. Kliknutím na [OK] ponuku zavriete.

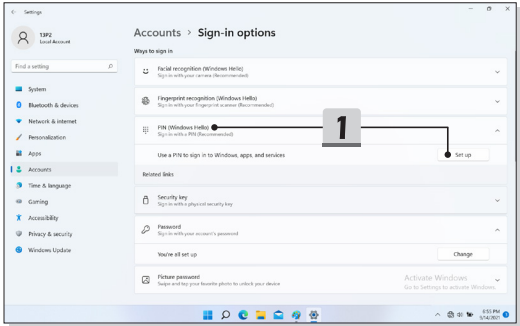

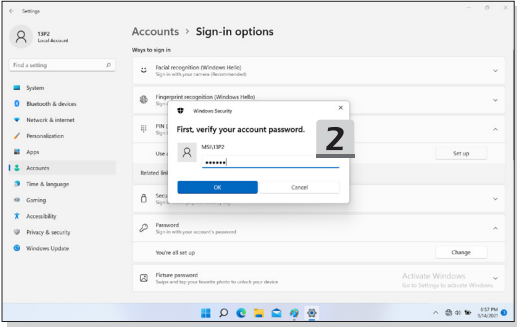

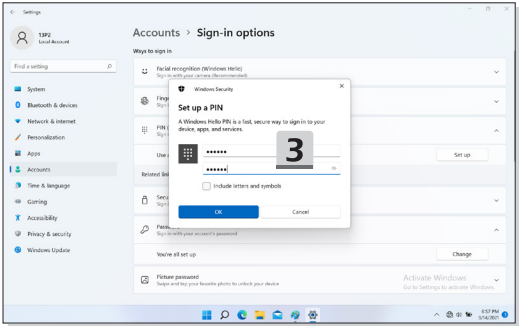

# **Nastavenie odtlačku prsta pre funkciu Windows Hello**

\* Len pre vybrané modely

Je čas rozlúčiť sa zadávaním zložitých hesiel a začať používať odtlačok prsta na odomknutie zariadenia a overenie identity.

- 1. Vyberte možnosť [Fingerprint Recognition (Windows Hello)] (Rozpoznávanie odtlačku prsta (Windows Hello)), kliknutím na možnosť [Set up] (Nastaviť) otvorte sprievodcu nastavením funkcie Windows Hello a pokračujte kliknutím na [Get Started] (Začíname).
- 2. Overte kód PIN pre funkciu Windows Hello.
- 3. Na snímač odtlačku prsta položte svoj preferovaný prst. Budete požiadaní, aby ste rovnakým prstom niekoľkokrát potiahli a nastavili tak funkciu Windows Hello.
- 4. Ak chcete proces zopakovať iným prstom, kliknite na [Add Another] (Pridať iný).

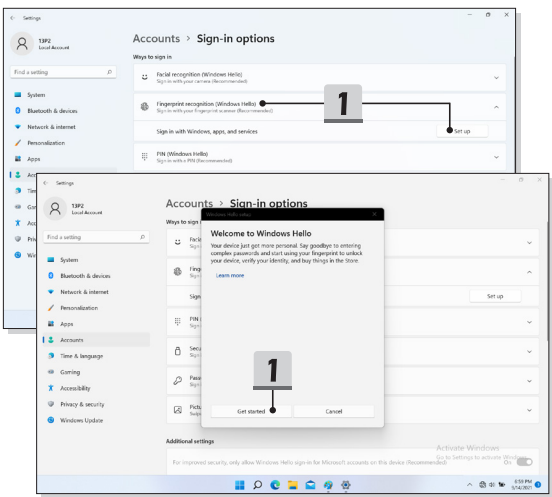

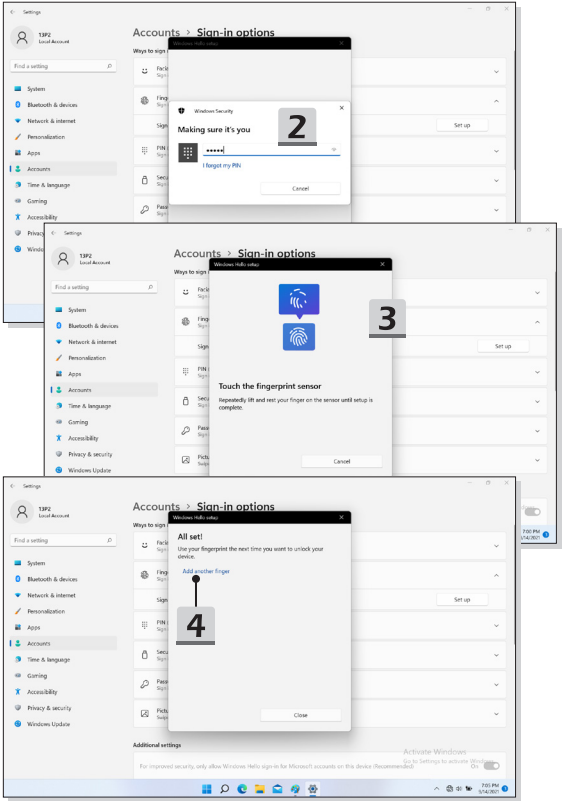

# **Nastavenie tváre pre funkciu Windows Hello**

\* Len pre vybrané modely

Vaše zariadenie môže byť osobnejšie. Začnite používať svoju tvár na odomknutie zariadenia a overenie svojej identity.

- 1. Vyberte možnosť [Facial Recognition (Windows Hello)] (Rozpoznávanie tváre (Windows Hello)), kliknutím na možnosť [Set up] (Nastaviť) otvorte sprievodcu nastavení funkcie Windows Hello a pokračujte kliknutím na [Get Started] (Začíname).
- 2. Overte kód PIN pre funkciu Windows Hello.
- 3. Svoju tvár umiestnite do rámčeka na obrazovke. Kamera vašu tvár zaregistruje.
- 4. Dokončite nastavenie. Ak pri nastavovaní rozpoznávania tváre máte okuliare, kliknite na položku [Improve recognition] (Zlepšiť rozpoznávanie) a vykonajte nastavenie znova, no bez okuliarov. Tak pomôžete systému, aby vás rozpoznal s okuliarmi aj bez nich. Ak chcete zrušiť nastavenie rozpoznávania tváre, kliknite na [Remove] (Odstrániť).

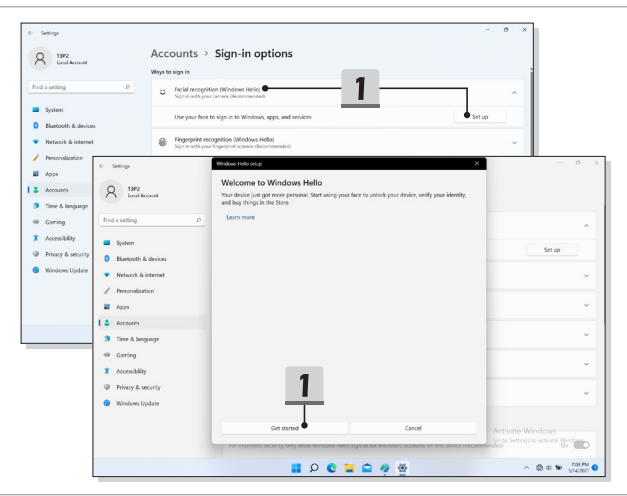

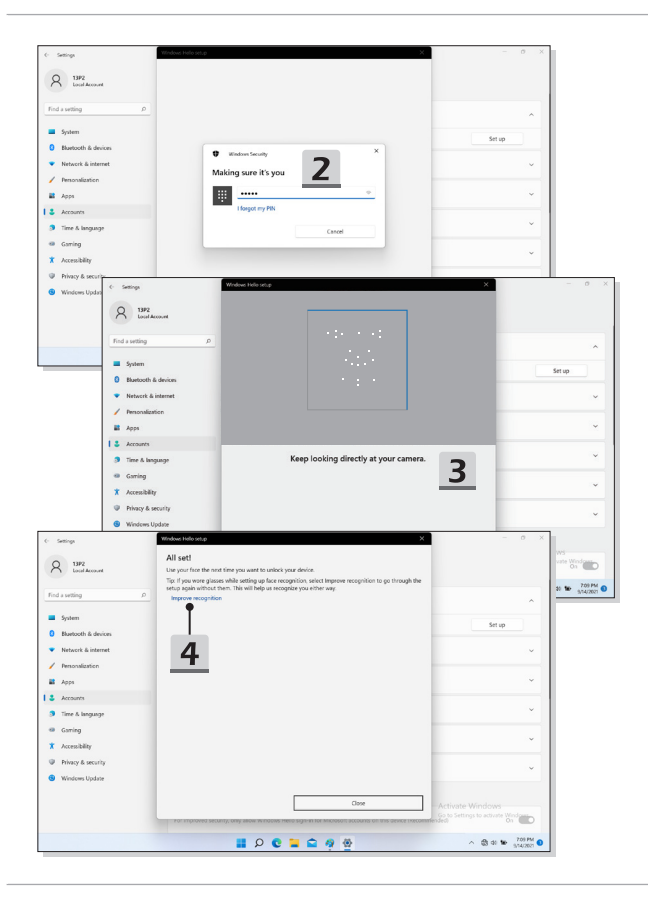

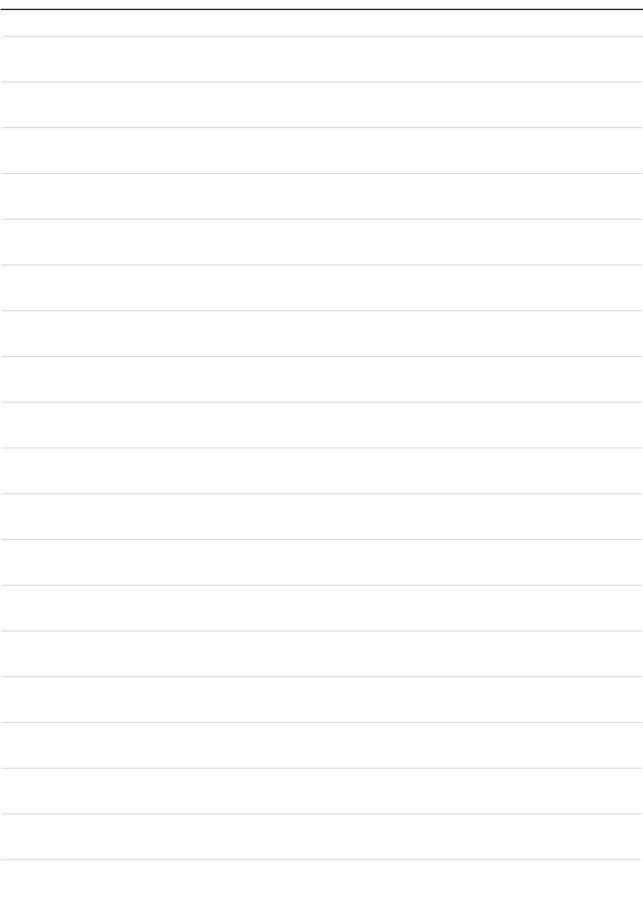

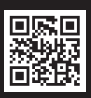

MSLCOM

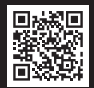

SUPPORT

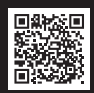

SOCIAL MEDIA